# brother

#### HL-L3210CW / HL-L3230CDN / HL-L3230CDW / HL-L3270CDW

**Quick Setup Guide** 

Read the Product Safety Guide first, then read this Quick Setup Guide for the correct installation procedure.

Not all models are available in all countries.

The latest manuals are available at the Brother Solutions 0 Center: support.brother.com/manuals.

### Unpack the machine and check the components

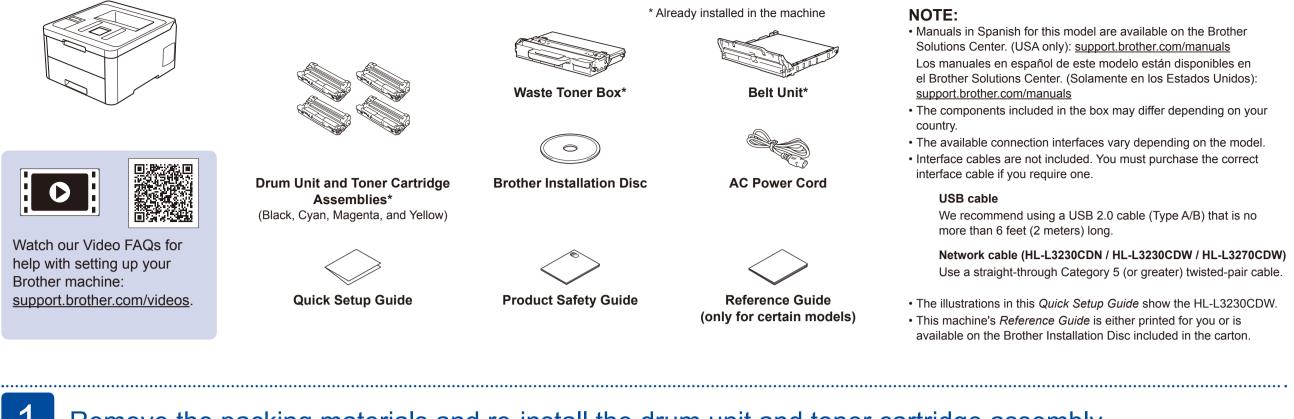

### Remove the packing materials and re-install the drum unit and toner cartridge assembly

Remove all the blue packing tape. Slide all eight yellow drum locks. Remove the orange part from each Push firmly. cartridge. x4

### Load paper in the paper tray

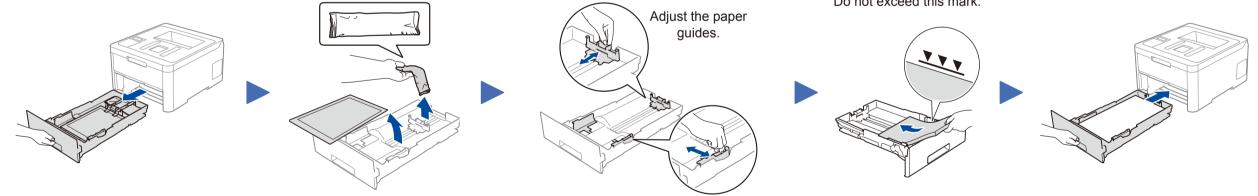

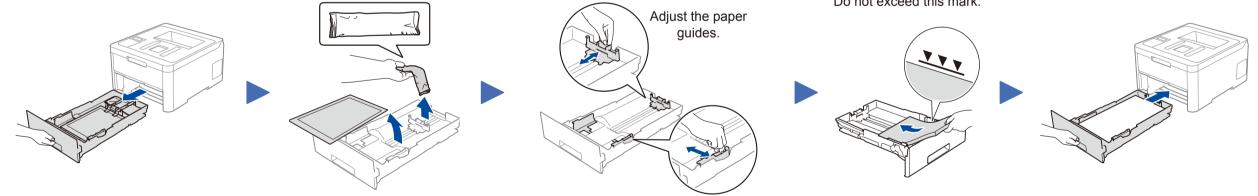

Do not exceed this mark.

Connect the power cord and turn the machine on

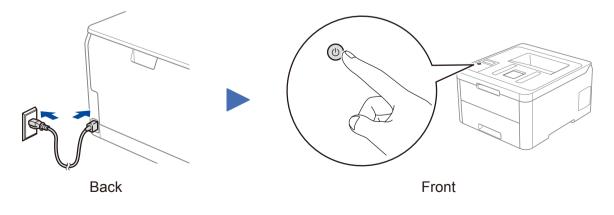

### Select your language (if needed)

- For LCD models
  - 1. Press ▼ or ▲ to select [Initial Setup], and then press **OK**.
  - 2. Press ▼ or ▲ to select [Local Language], and then press OK.
  - **3.** Press  $\mathbf{\nabla}$  or  $\mathbf{A}$  to select your language, and then press OK.
  - 4. Press Cancel.

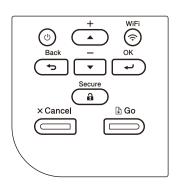

- For Touchscreen models
  - 1. On the machine's Touchscreen, press [Settings] > [All Settings] > [Initial Setup] > [Local Language].
- **2.** Press your language.
- **3.** Press **1**.

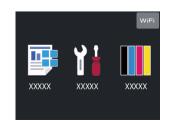

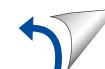

# 5 Select a device to connect to your machine

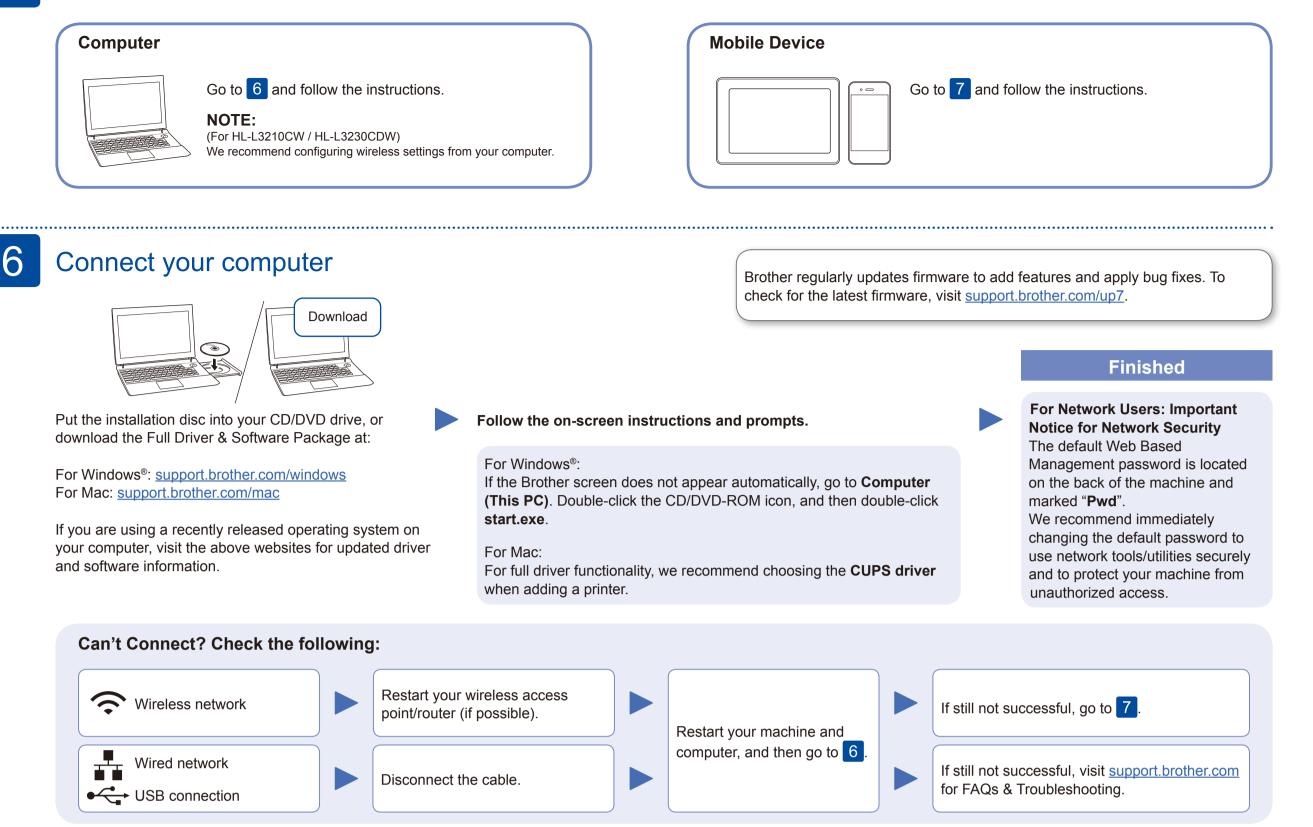

# Alternative wireless setup

Find your SSID (Network Name) and Network Key (Password) on your wireless access point/ router and write them in the table provided below.

| SSID (Network Name)    |  |
|------------------------|--|
| Network Key (Password) |  |

For LCD models

To select each menu option, press ▲ or ▼, and then press OK to confirm. Select [Network] > [WLAN] > [Setup Wizard]. Even if you do not have a wireless access point/router, you can connect your device and your machine directly. For additional wireless network support, go to <u>support.brother.com/wireless-support</u>.

Select the SSID (Network Name) for your access point/router and enter the Network Key (Password).

#### **For Computer**

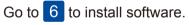

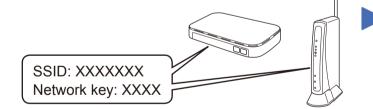

If you cannot find this information, ask your network administrator or wireless access point/router manufacturer.

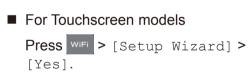

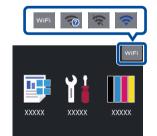

When the wireless setup is successful, the Touchscreen/LCD displays [Connected].

If setup is not successful, restart your Brother machine and your wireless access point/router, and repeat 7.

#### For Mobile Device

Go to 8 to install apps.

# 8 Print using your mobile device

Your mobile device must be connected to the same wireless network as your Brother machine.

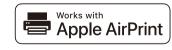

AirPrint is available for all supported iOS devices including iPhone, iPad and iPod touch. You do not need to download any software to use AirPrint. For more information, see the *Online User's Guide*.

Download and install the Mopria<sup>®</sup> Print Service app from Google Play<sup>™</sup> using your Android<sup>™</sup> device.

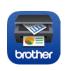

mopria

Download and install our free application **Brother iPrint&Scan** from a mobile application store, such as the App Store, Google Play<sup>™</sup> or Microsoft<sup>®</sup> Store using your mobile device. Brother SupportCenter is a mobile app that provides the latest support information for your Brother product. Visit the App Store or Google Play™ to download.

#### <u>Optional apps</u>

You can print from your mobile device using various apps. (USA only) For more information on apps, visit <u>www.brother-usa.com/connect</u>. For instructions, see the *Online User's Guide*.

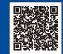